#### Exporting records to Zotero.

- A. Open up your Zotero App and select a folder you would like to move records to.
- B. Open up a browser (Chrome or Firefox) on which you already installed the Zotero connector, following the intial instructions found on the Accessing and Installing Zotero Guide.

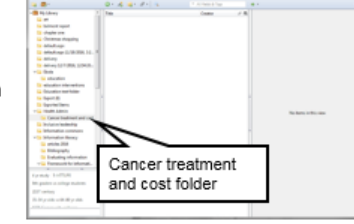

• Currently Zotero will not work on Internet Explorer though there are plans to change this in the future.

C. Open a database and perform a search.

- 1. Locate the yellow folder in the upper right corner of the page and click on it.
	- a. If you are opening a single document, the icon will appear as a sheet of paper.

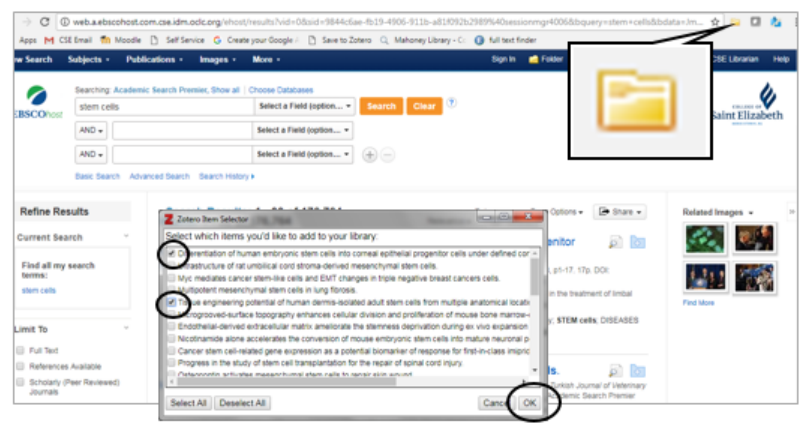

- D. The Zotero Item Selector screen will appear, listing all the titles that are first listed on your results page from your search.
	- 1. Check off the items you want to export and click the OK button.
	- 2. Your records have now been exported to Zotero and will appear in the folder you selected on the App.

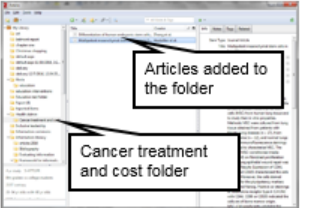

A My Library

 $\triangleright$  Ebola  $\boxed{=}$  Export (8)

 $\Box$  ter

AFRICAN

**En learning disabilities** mferguson-RefList

**Participand class**<br>**Example 1** New Subcollection...

soc Rename Collection...

Stereo Delete Collection...<br>Stereo Delete Collection and Iter

**Export Collection.** 

ABILITY E Create Bibliography From Collection

2017

.<br>Citation Style

Output Med n caalim

a Shiogaph

**Output Method**<br>(@ Save as RTF

Sive as HTML

C Copy to Clipb

o Pie

merican Medical As

**American Political Science Association** 

 $\boxed{\begin{array}{|c|c|c|}\hline \text{OK} & \text{Cincal} \end{array}}$ 

### Creating a bibliography (through the Zotero App on your desktop).

- A. Highlight a folder in the left column for your bibliography. 1. Right click on the folder and select
	- "Create Bibliography from Collection". 2. A new screen will appear to format your bibliography.
	- a. Select your citation style (APA, MLA etc.).
		- b. Output mode: Bibliography. c. Select output method (Save as RTF for a Word doc.) and click OK. 3. In the next screen, create a title and
			- select a location where you want your bibliography saved.

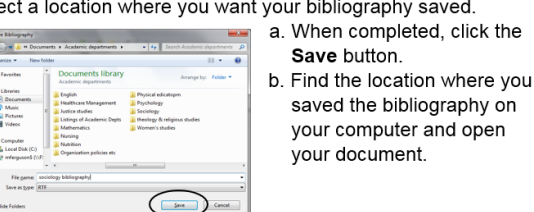

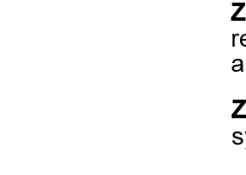

**Zotero** is a digital research organizer that provides an easy way to transfer and save records found through database and internet searching, organize those results into a series of folders, and generate bibliographies from those stored records.

### Zotero Connector (for Chrome, Firefox, and Safari) allows for easier

- sync and exporting across browsers and devices.
	- 1. Click on "Install Chrome connector"
	- 2. Follow directions to save the extension to your browser.

## **Downloading Zotero**

zotero

#### Download Zotero for PC/Mac & browser

**Install Zotero** 

Connector

and the first party of

clients.

- 1. Click the Zotero link on the subject quides, then the Download Zotero for PC/Mac button.
- 2. Click the Download button on
- the Zotero 5.0 page.
- 3. A Setup link will appear in the bottom left corner of the page.
- Click on it.
- 4. From the next menu screen click

Open. 5. A new window will appear asking

if you want to run the file. Click Run

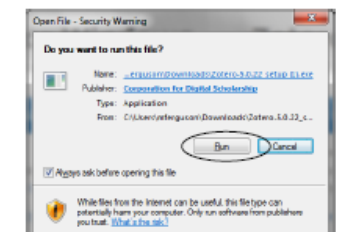

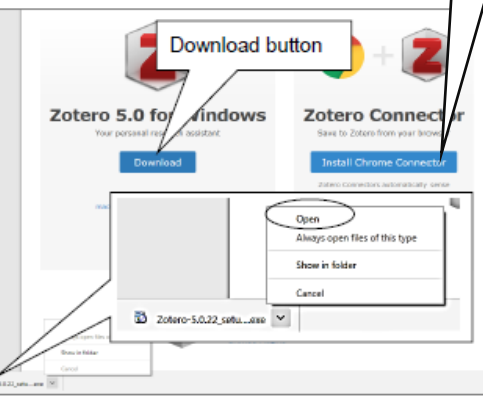

6. After the program has been extracted a Setup Wizard will appear. Click Next and follow the prompts.

Welcome to the Zotero Setup

7. On the next screen click the Standard button, then Next.

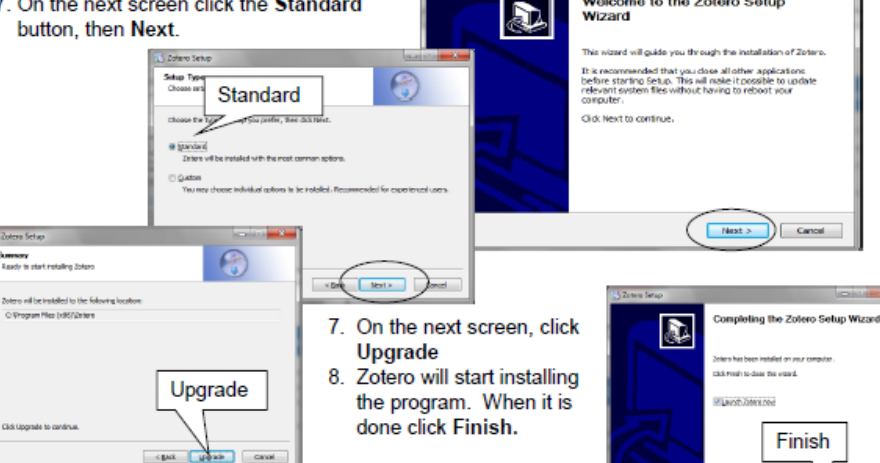

**2** Zoteva Setup

# zotero

## Registering and Formatting Zotero.

A. Registering for an account

Registering allows you to sync all your versions of Zotero together and save your records on the Zotero server for easy access.

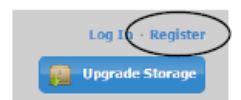

- 1. Go to the Zotero home page (https://www.zotero.org/).
- 2. Click the link Register in the upper right of the page.

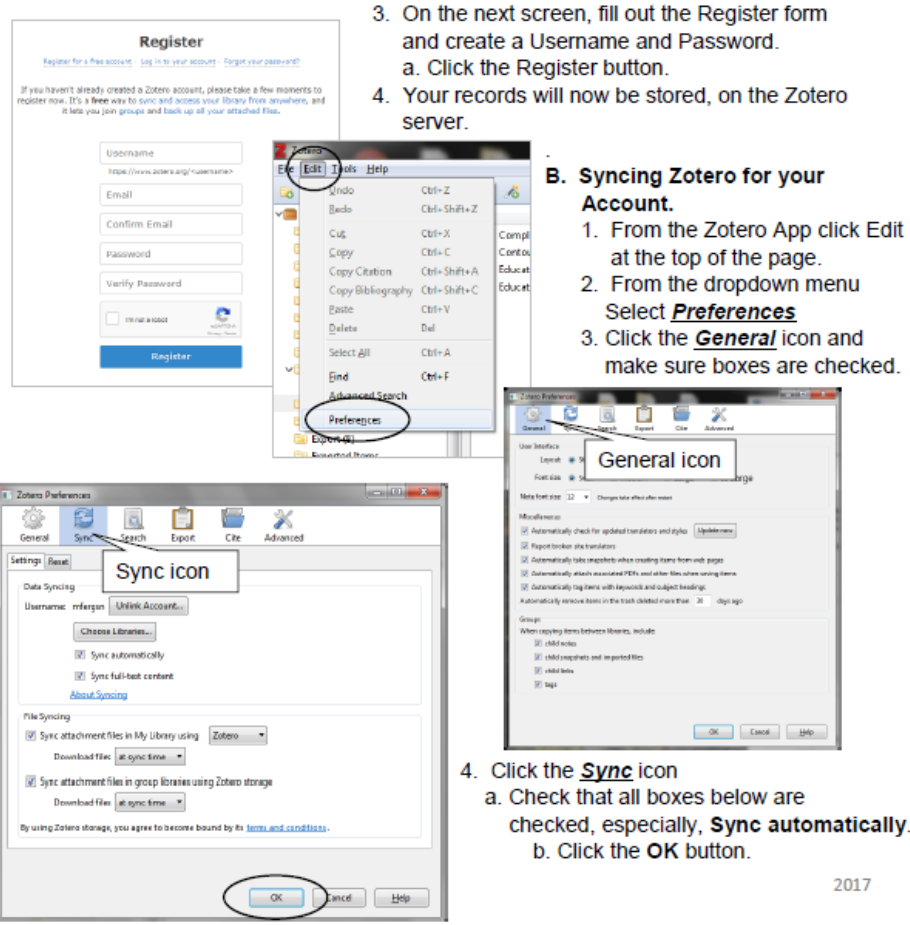

# zotero

## My Library page

The Zotero app 7 appears on your desktop once you have downloaded the program and gives you access to folders to store records, the records themselves and metadata.

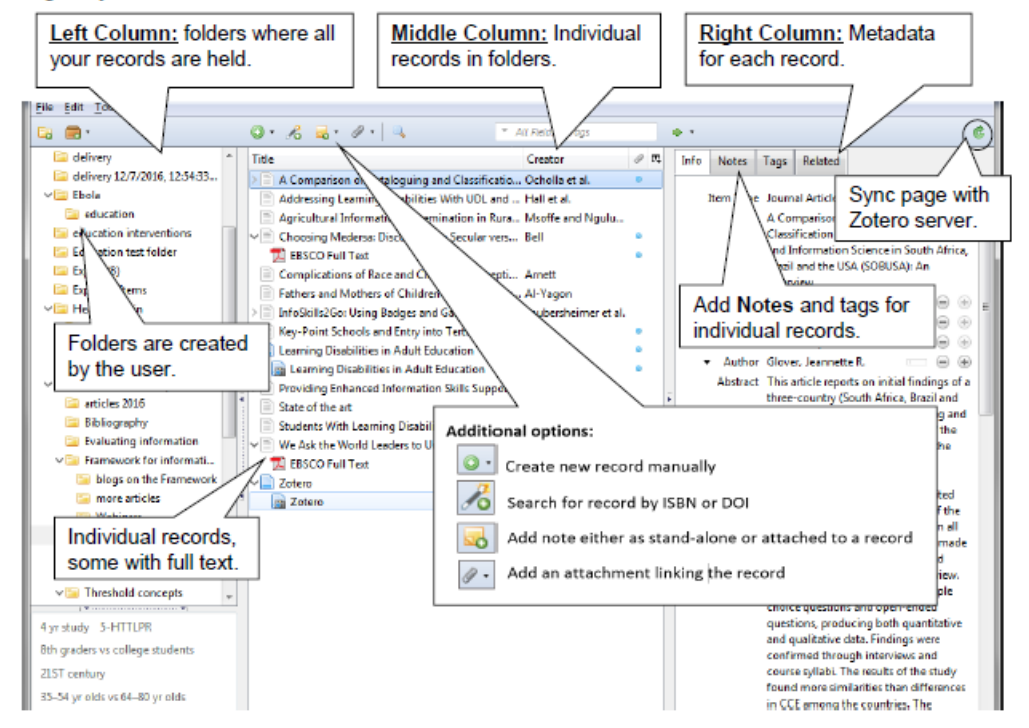

#### **Left Column: Folders**

- 1. My Library. Zotero folder which stores all active individual records.
- 2. Trash: (found at bottom) unwanted records removed after a set period of time.
- 3. Created folders. (to create click File > New Collection) to organize records.
	- a. Export records into a selected folder by highlighting the folder prior to export.
	- b. Move records into folders by highlighting the record in the middle column and dragging it to the selected folder in the left column.
- c. Right click on a folder for more options, including creating a bibliography.

#### Middle column: individual records.

1. Individual records in folders will appear in middle column. PDF full text records will be brought over when available from the source of the exported record. 2017 Right column: Metadata (author, title, URL, abstract etc.) for the record.